# **第62回日本人間ドック学会学術大会 視聴マニュアル**

#### **講演の視聴に際し、以下の環境を推奨しています。これ以外の環境では、 一部もしくはすべてのサービスがご利用できない場合があります**。

◆対応ブラウザ

Google Chrome (推奨)/Microsoft Edge/Firefox/Safari(Ver14以上) セキュリティ保護のため、最新のバージョンをご利用下さい

◆インターネット接続環境

- ・ 通信速度が不足、混雑などのため回線が不安定な場合、動画の再生がスムーズに行われない場合があります。 通信環境のご確認をお願いします。
- ・ 視聴の際は有線での接続を推奨します。
- ・ 常設のネットワーク環境ではなく、スマートフォンなどのパケット通信を使用する際には、パケット通信料がかかります。 ※オンライン参加にあたり、パソコン閲覧環境やインターネット通信接続などにかかる 費用や設定作業は、ご自身の負担と責任でお願いいたします。

◆聴講可能端末

「パソコン」「タブレット」「スマートフォン」

・ 「Windows」「Macintosh」「android(Googleプレイ)」「iOS」のどれでも視聴可能です。

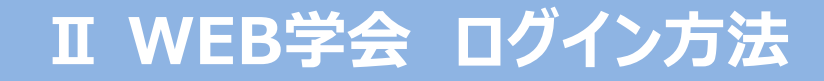

#### 第62回日本人間ドック学会学術大会トップページの[視聴する] ボタンをクリックしてください。

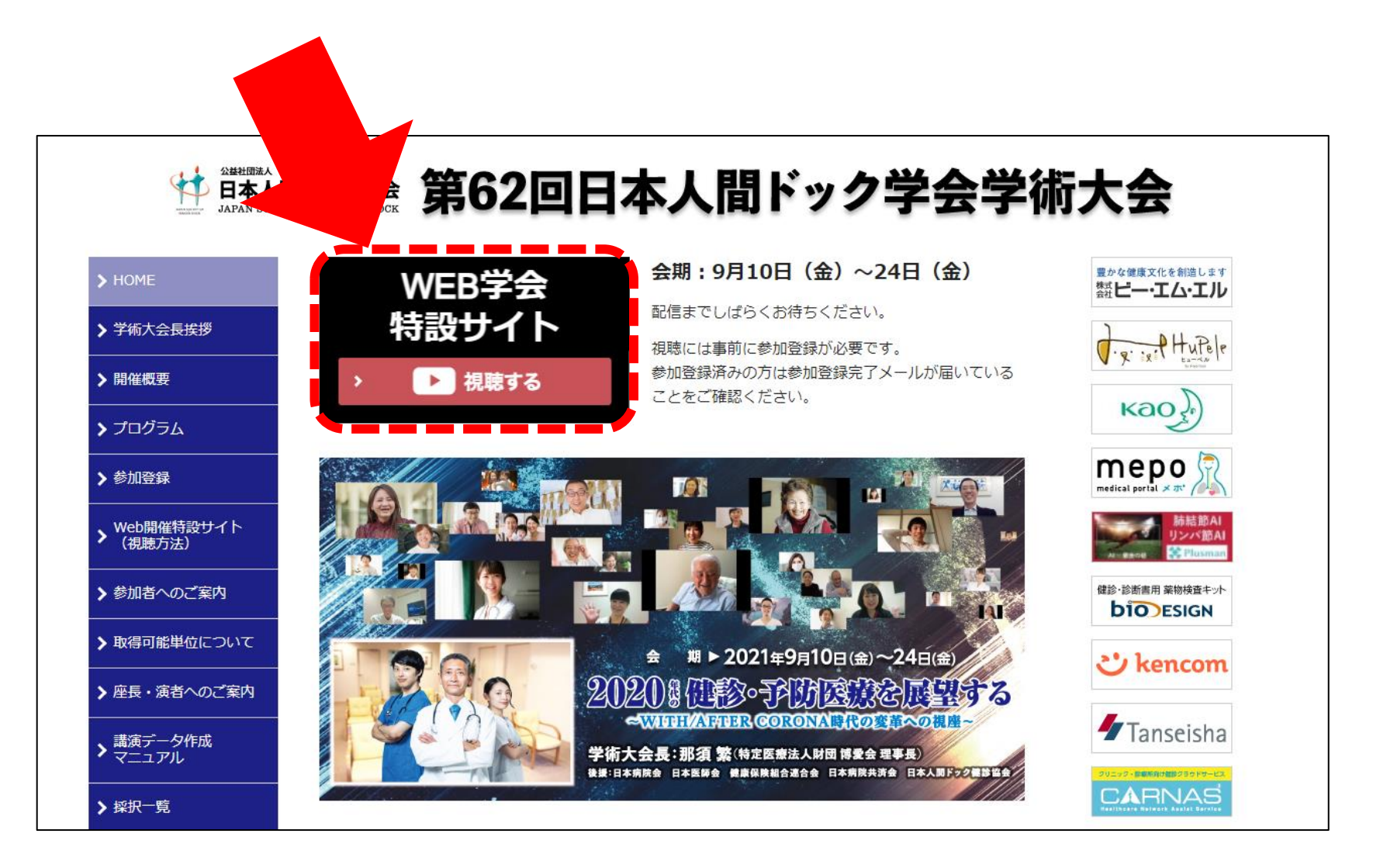

② 初回の視聴時は、 「初めて視聴する方」より [利用登録の開始]ボタンを をクリックしてください。

※施設区分での参加登録の場合は 、 ご担当者がパスワードの設定を行い 、 自施設内の皆様に登録ID と パスワードをお知らせください 。

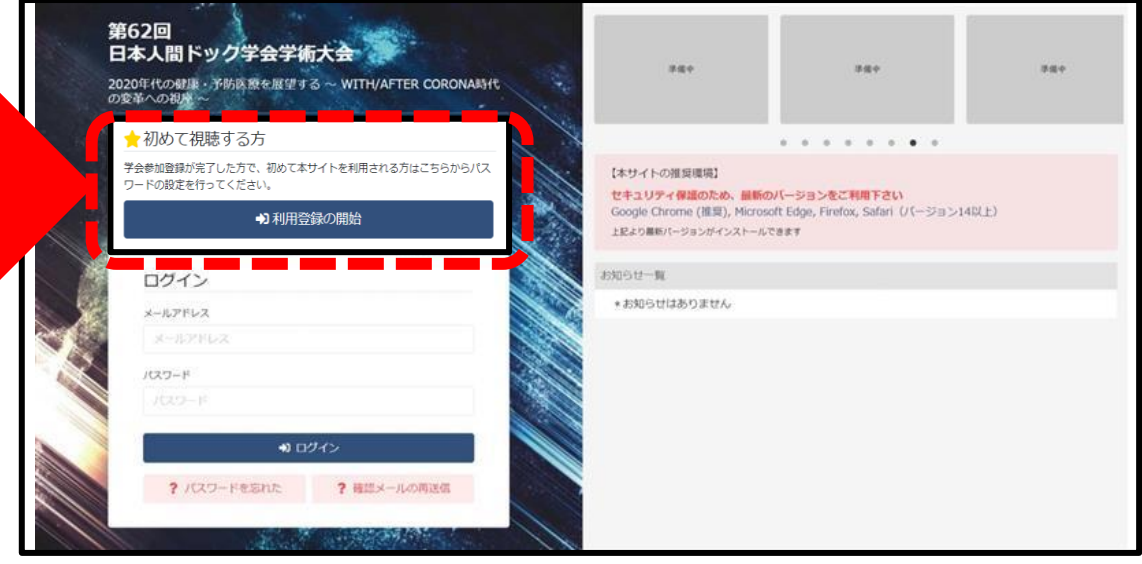

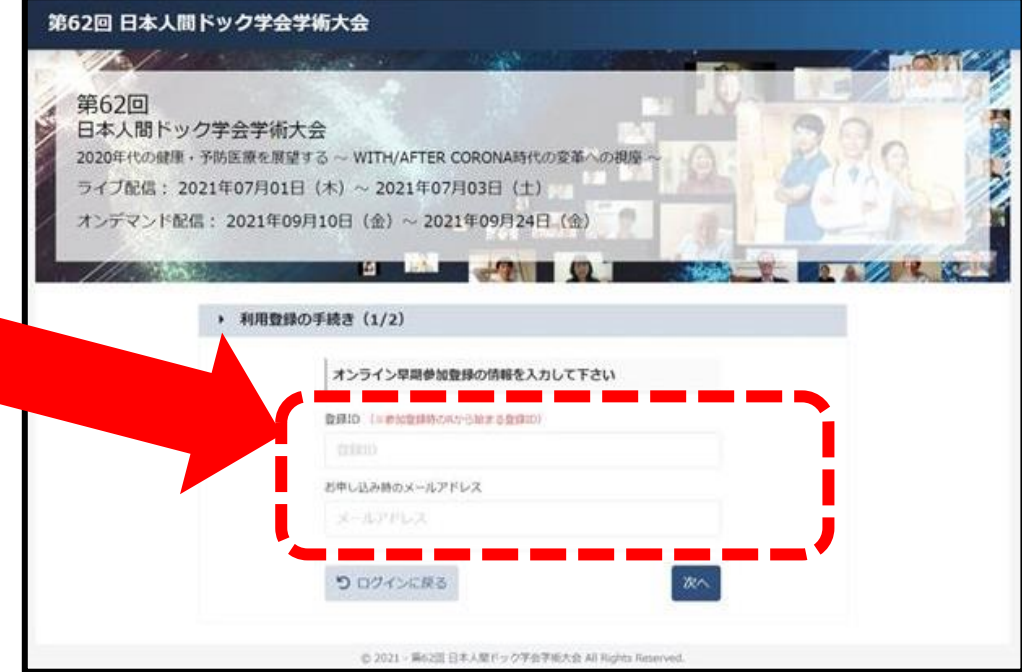

③登録IDと参加登録時のメールアドレスを 入力し、「次へ」に進んでください。

※登録IDは参加登録完了通知メール に記載してある Rから始まる番号です。

④パスワード設定 パスワードの登録を行ってください。

⑤注意事項、遵守事項をご確認の上、 チェックを入れてください。

⑥「上記の内容で登録」をクリックして してください。

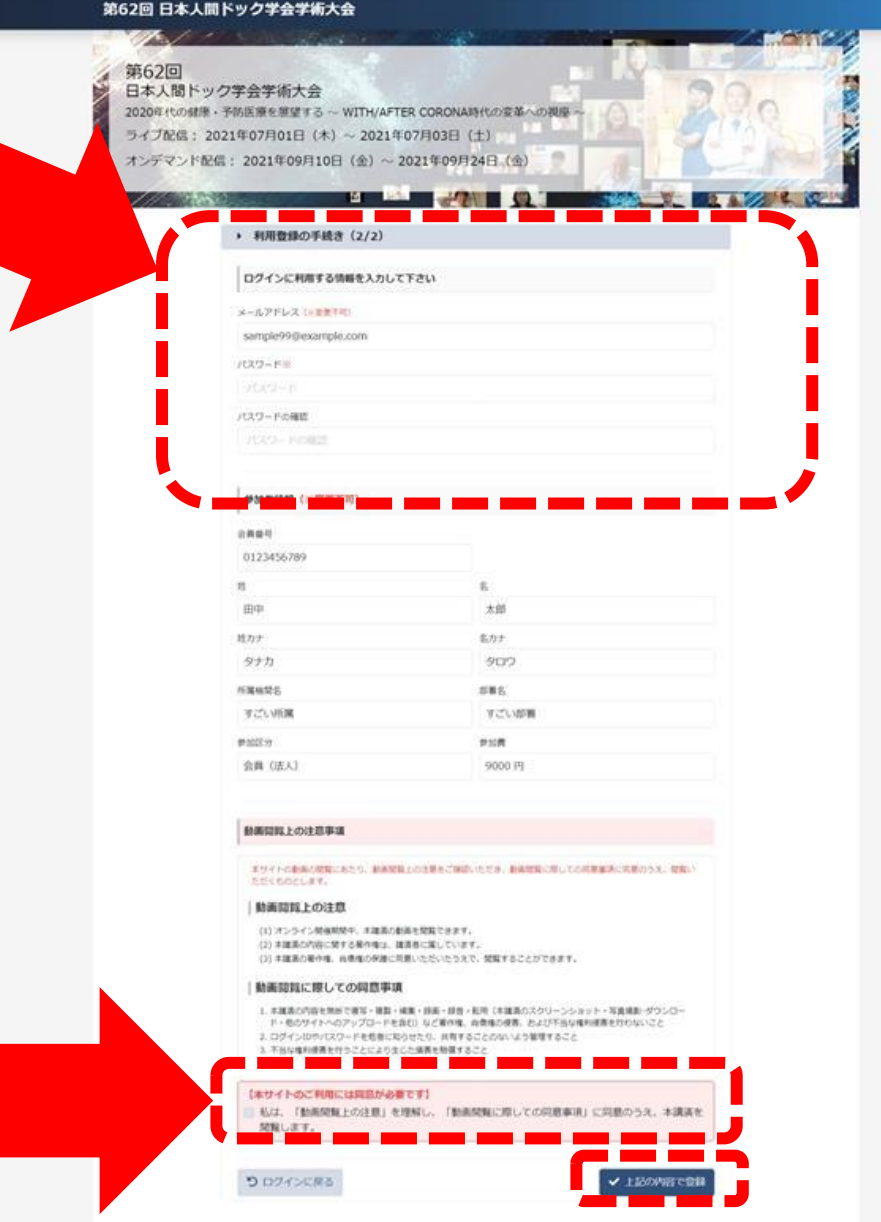

M62回 日本人間ドック学会学部元会 AT Rights Reserv

#### ⑦パスワードの設定が完了しました。 [こちらから、ログインをお願いします]のボタンをクリックしてください。

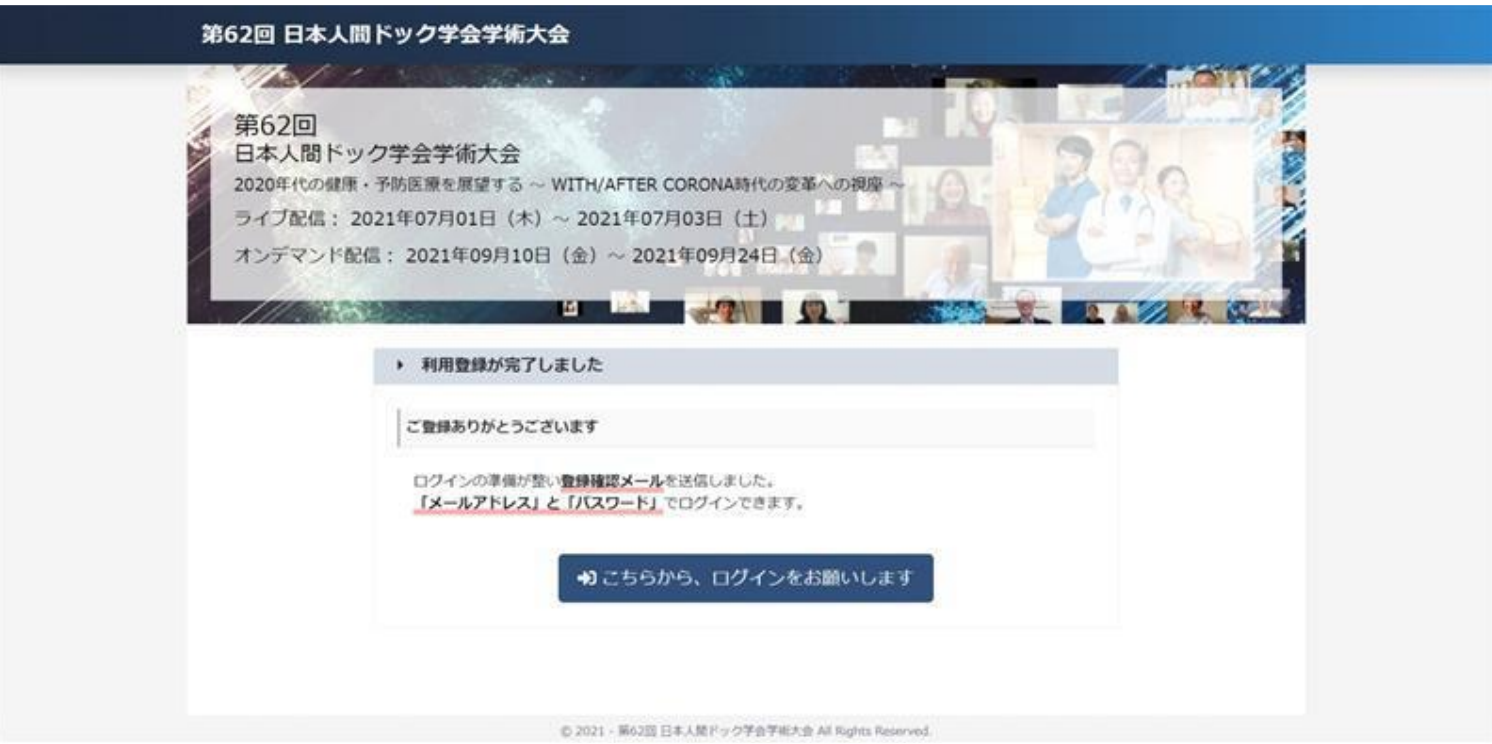

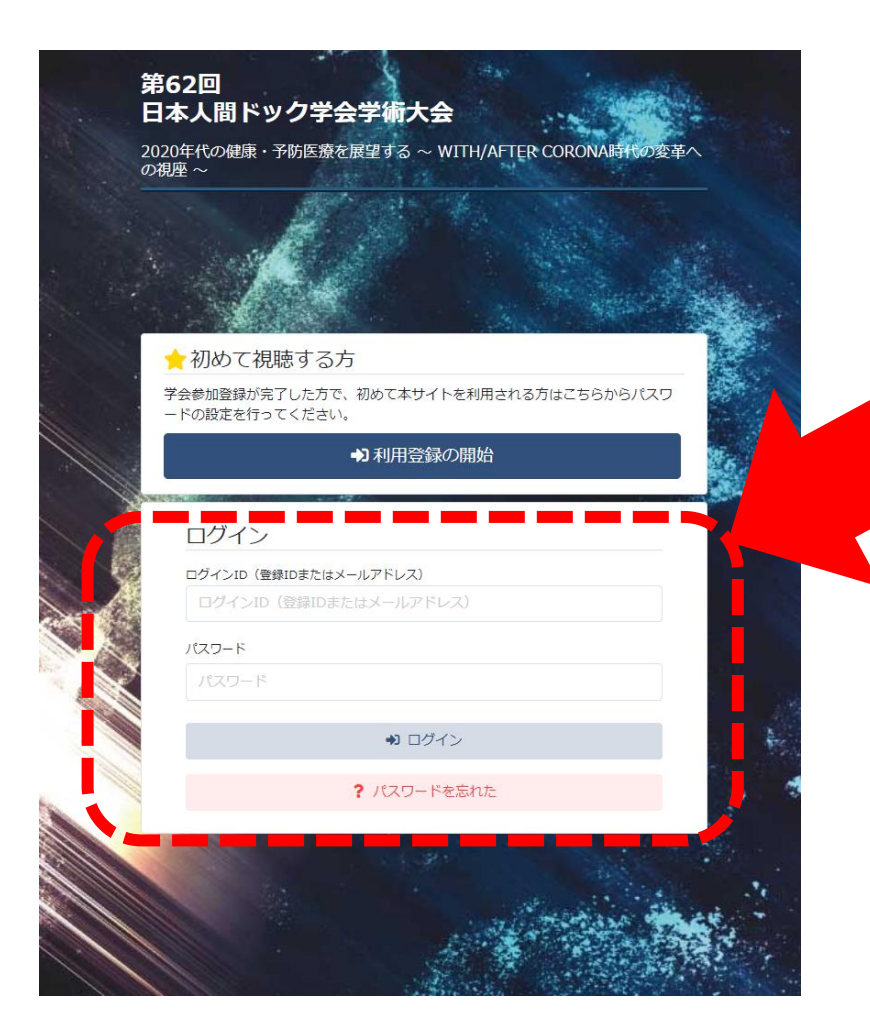

### 2回目以降のログインについては 登録IDと設定したパスワードを入力し ログインを行ってください。

#### [ご注意] 施設区分登録の代表者様へ

登録IDと設定されたパスワードを 施設内の皆様にご共有してください。

施設内の皆様には「初めて視聴する方」を クリックするのではなく、ログイン画面に メールアドレスとパスワードを入力するように お知らせください。

### **Ⅱ WEB学会 ログイン方法(パスワードを忘れた場合)**

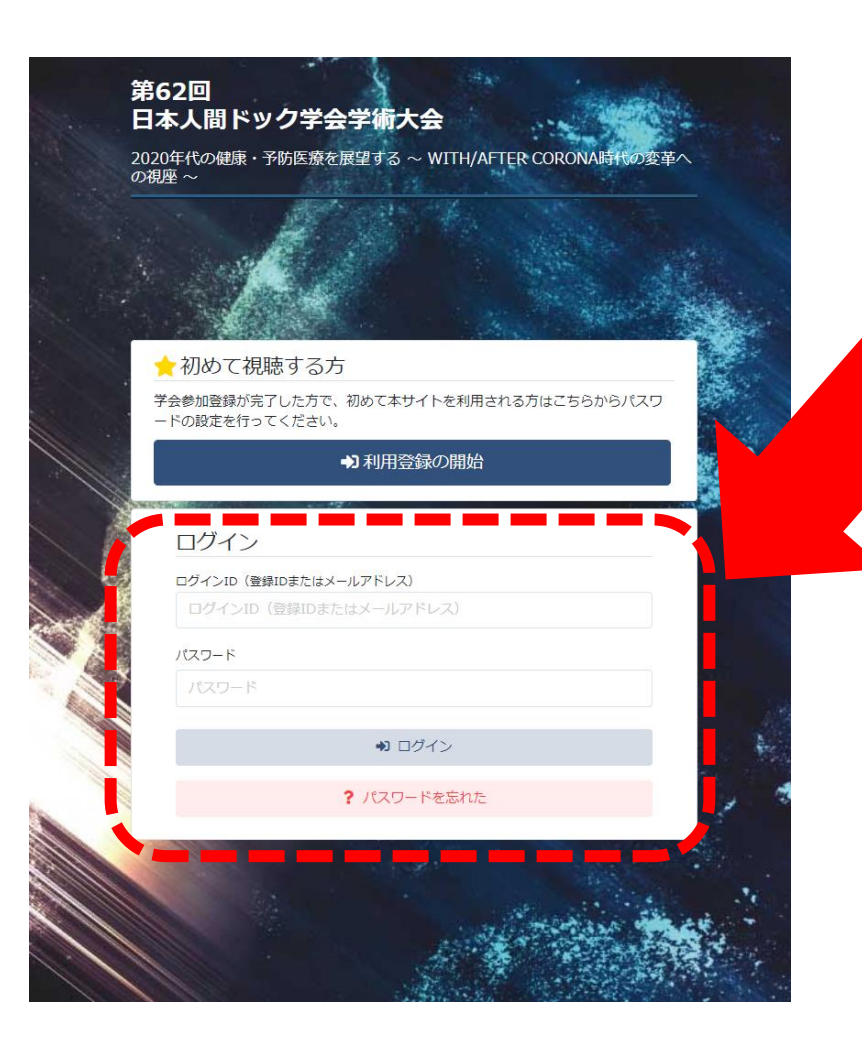

[パスワードを忘れた]をクリックするとパスワードの 再設定通知が登録メールアドレスに届きますので 再設定をお願いします。

※施設区分の参加登録の場合、 パスワードは共有ですので、 代表登録者に確認を行ってください。

### **Ⅲ 視聴方法**

左メニューより視聴したい セッションを選択します。

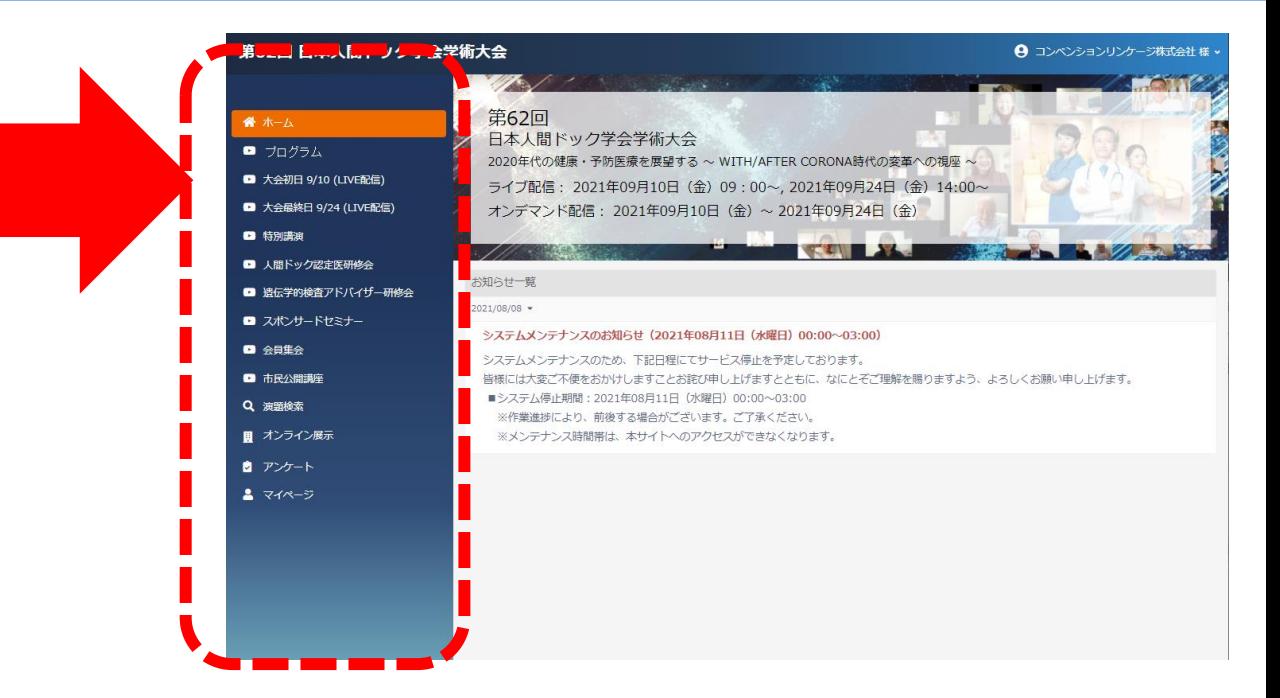

[プログラム]メニューについて 以下のセッションが視聴できます。 上部のタブをクリックし、希望のセッションを視聴 してください。

基調講演・理事長講演/特別プログラム/招請講演/ シンポジウム/特別企画/委員会企画/ プレナリーセッション/一般演題

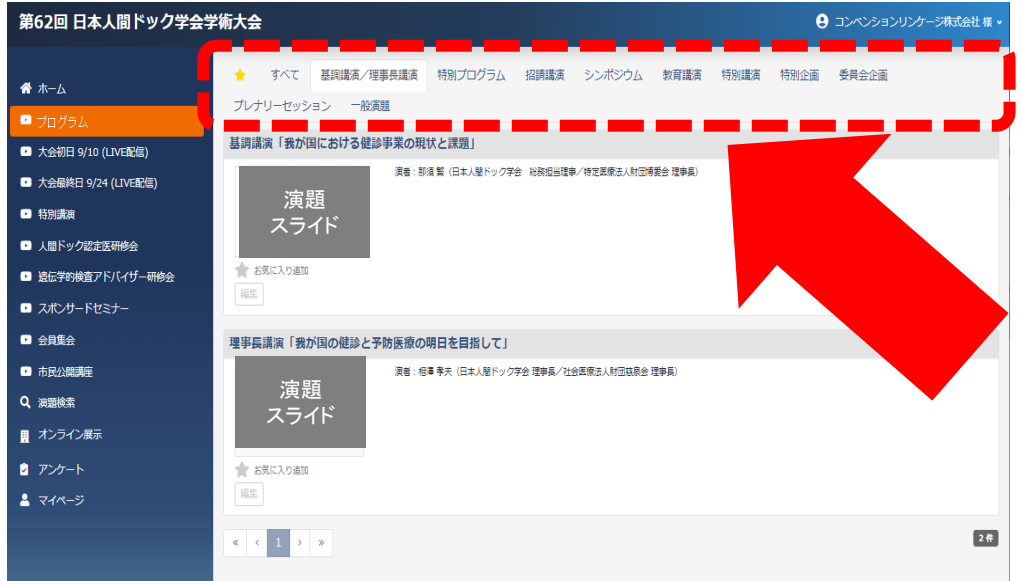

## **Ⅲ 視聴方法(Q&Aの記入方法)**

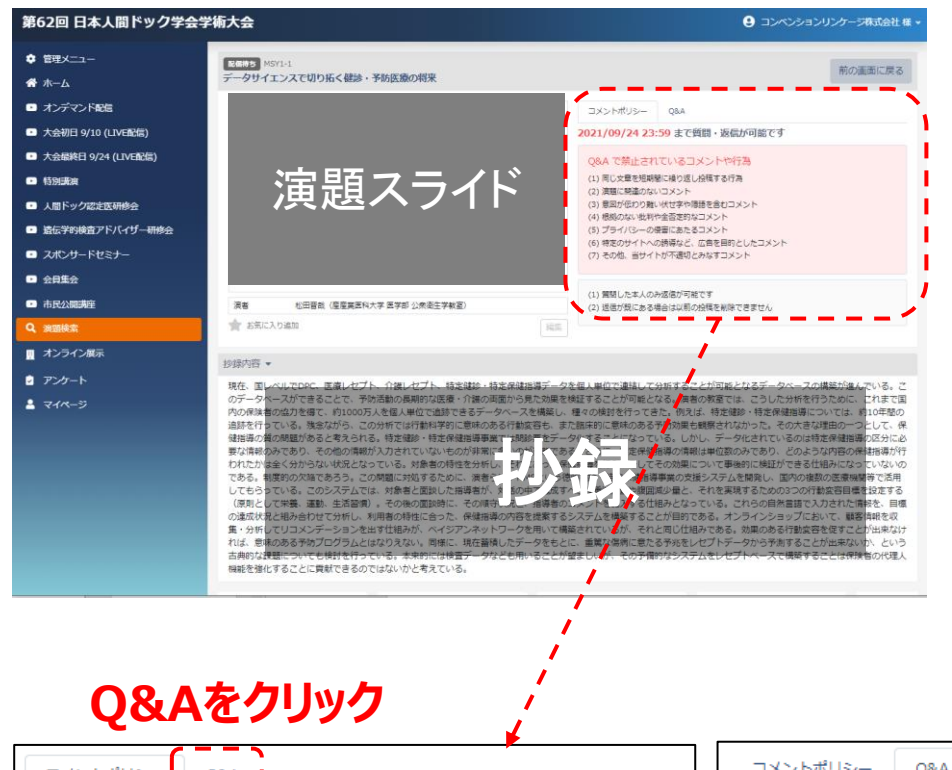

#### 質問を受付しているセッションについては 「Q&A」に質問・ご意見を記入することができます。

演題スライド | ネットボリシーをご確認の上、記入を行ってください。

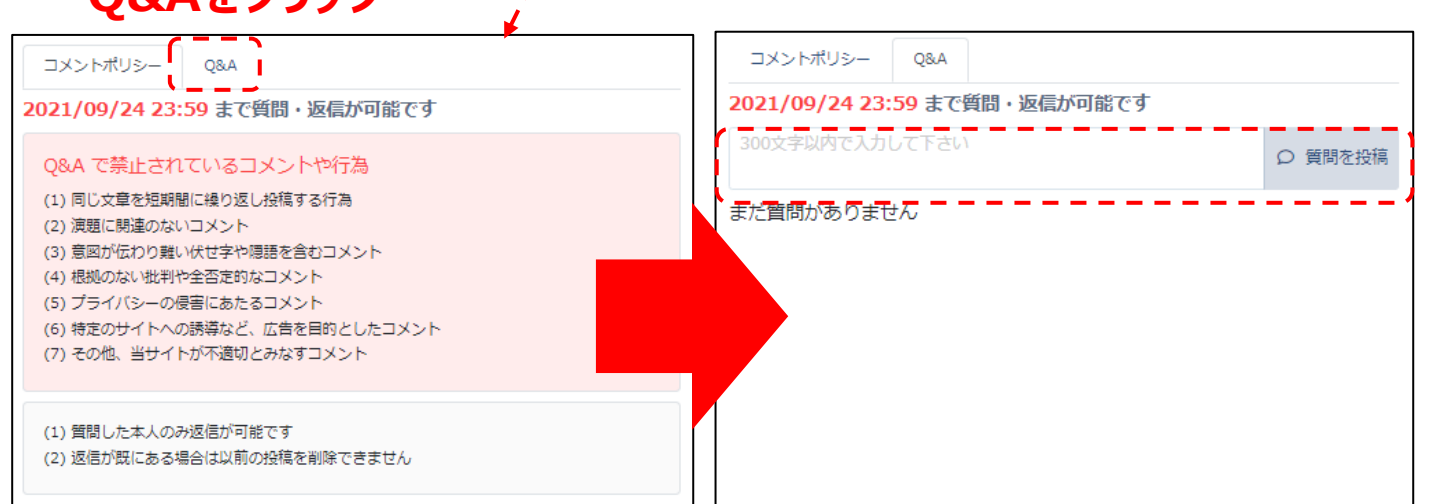

#### **ここに質問を記入してください。**

### **Ⅳ 参加証/領収書/各種受講証の発行方法**

参加証/領収書/各種受講証はマイページよりダウンロードが可能です。

①メニュー下部のマイページをクリックしてください。

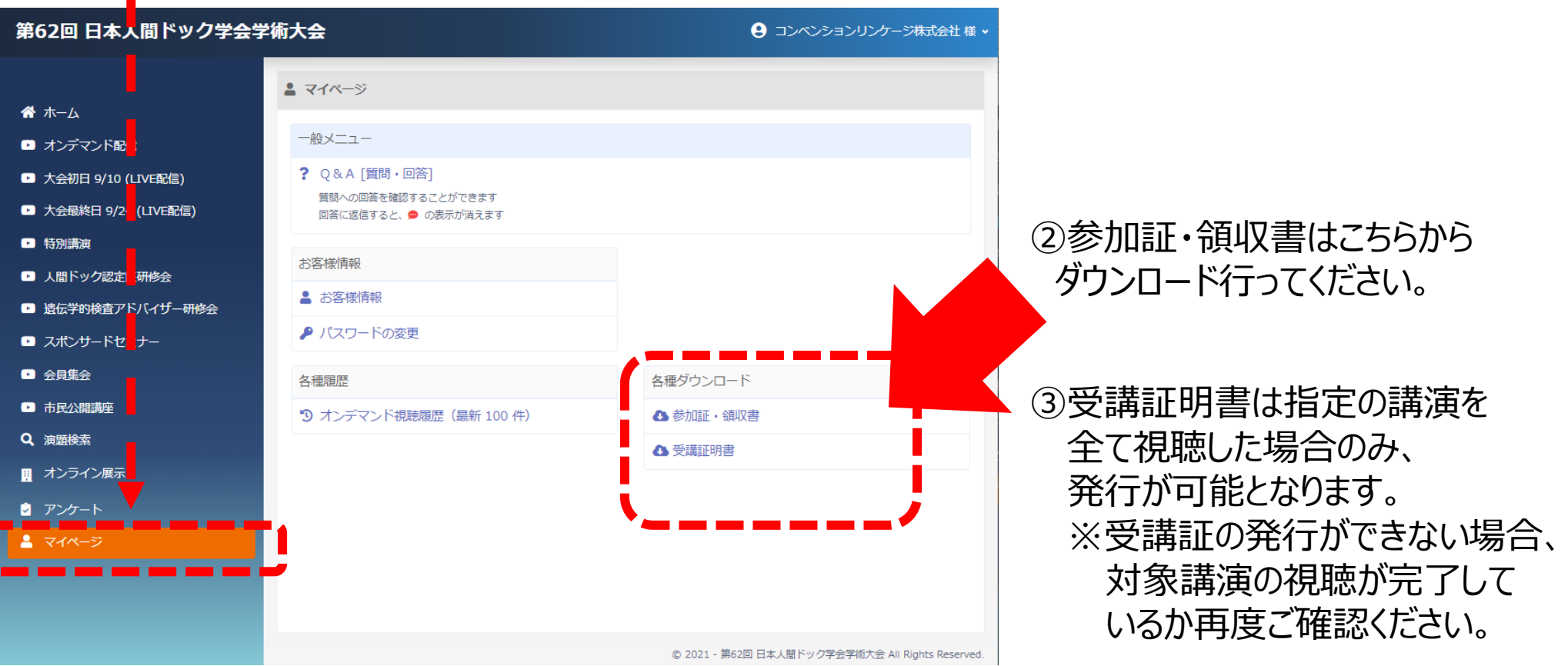

#### 視聴方法に関して、ご不明な点がございましたら、 運営事務局までお問い合わせください。 22

第62回日本人間ドック学会学術大会 運営事務局 株式会社コンベンションリンケージ Linkage北陸内 TEL 076-222-7571 (受付時間 平日9:00~18:00) E-mail:dock62@c-linkage.co.jp